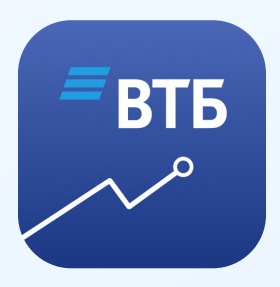

### Как установить сертификаты на устройство с Android

Чтобы приложение продолжало работать, обновите ВТБ Мои Инвестиции до последней версии и установите российские сертификаты на свое устройство. Сертификаты нужны, чтобы безопасно передавать данные и не зависеть от международных центров сертификации.

Скачать их можно на сайте Госуслуг. Регистрация не нужна.

[Скачать сертификаты](https://www.gosuslugi.ru/crt)

# Установите корневой сертификат

#### Зажмите кнопку «Скачать корневой сертификат» и сохраните данные по ссылке

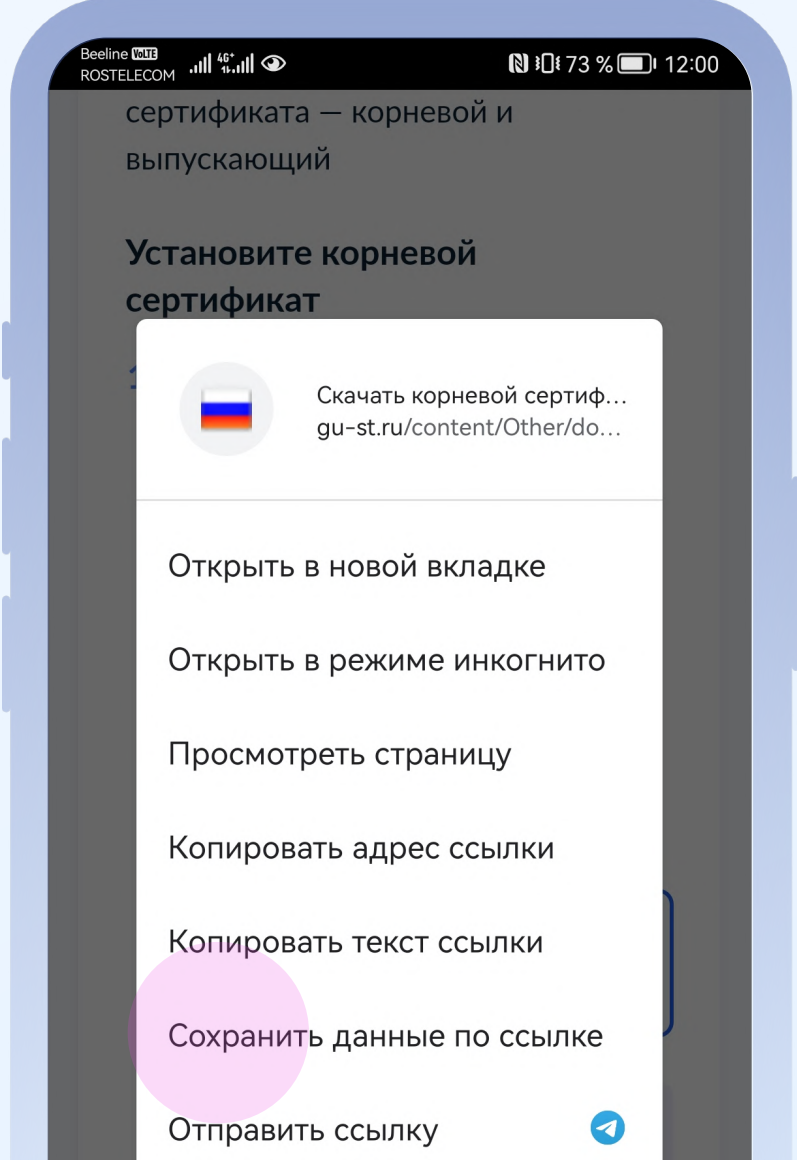

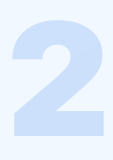

#### Перейдите в «Загрузки» и выберите Russian Trusted Root CA

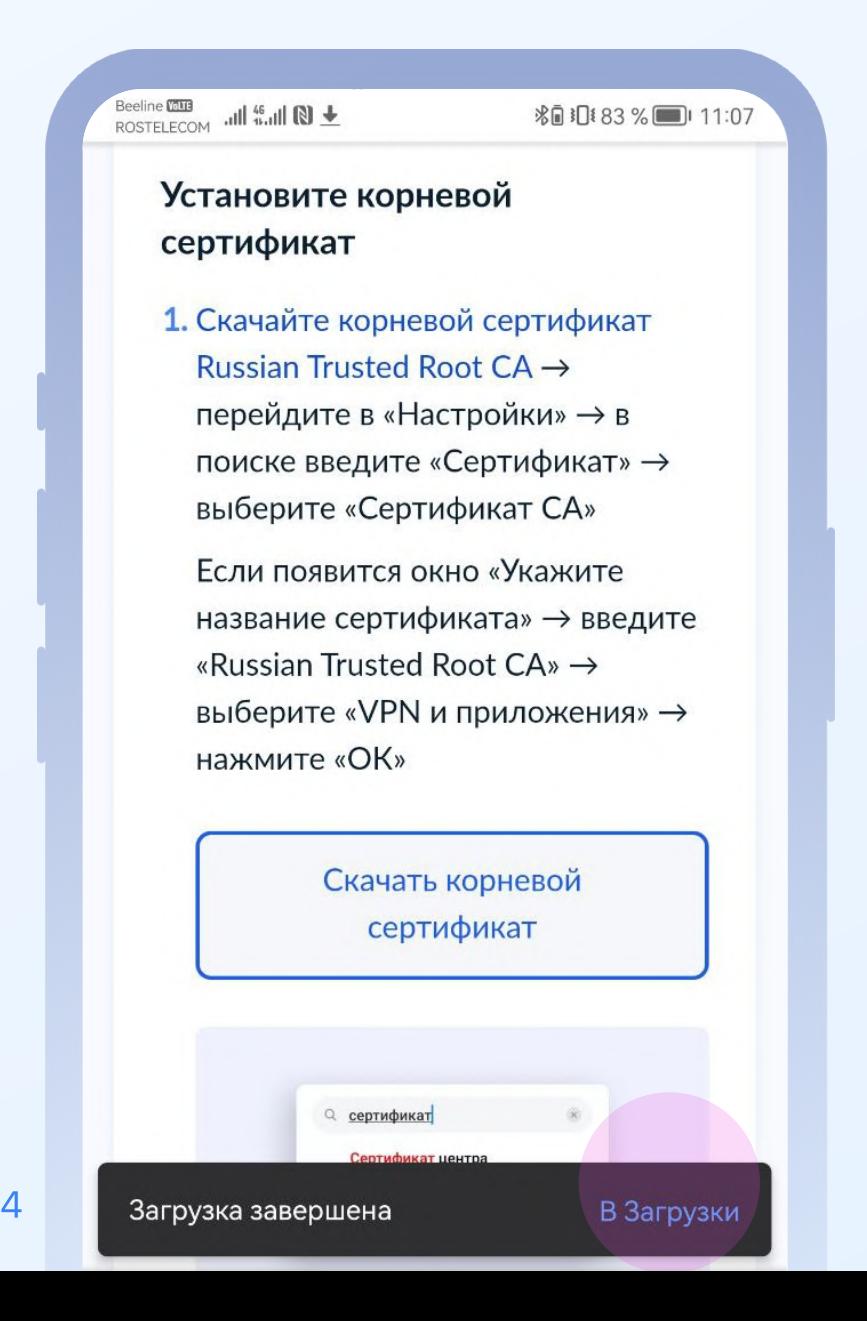

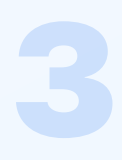

#### Подтвердите установку паролем или отпечатком пальца

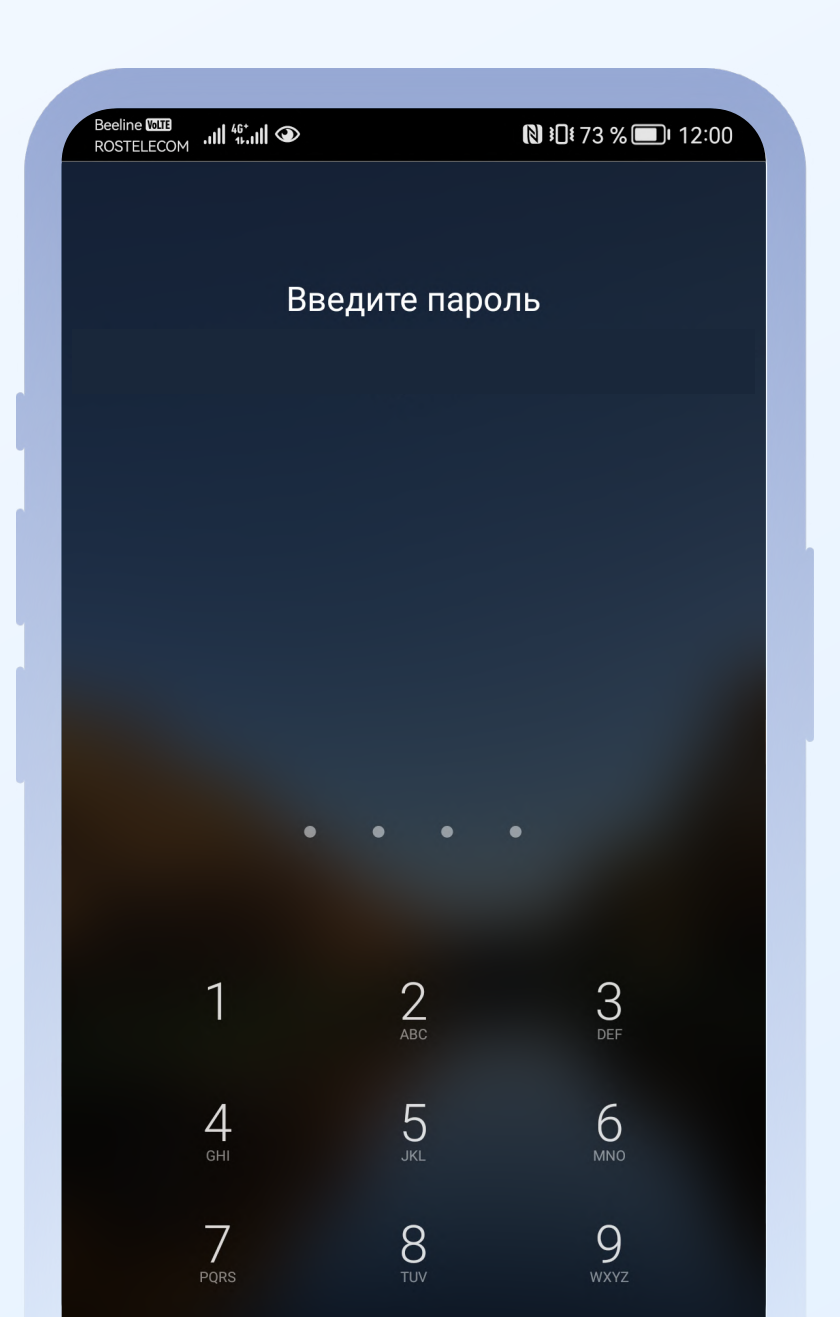

### В окне «Укажите название сертификата» введите Russian Trusted Root CA и выберите «VPN и приложения»

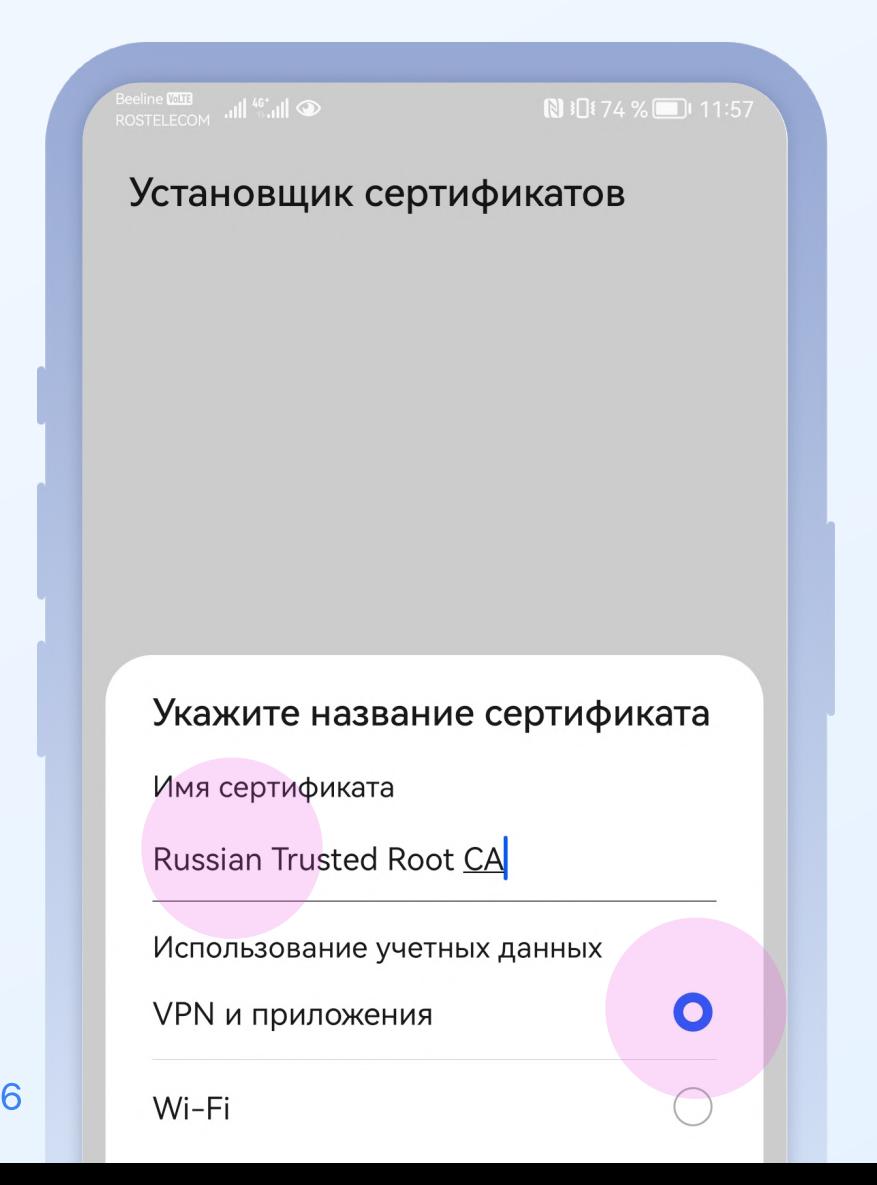

# Установите выпускающий сертификат

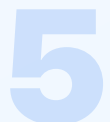

#### Зажмите кнопку «Скачать выпускающий сертификат» и сохраните данные по ссылке

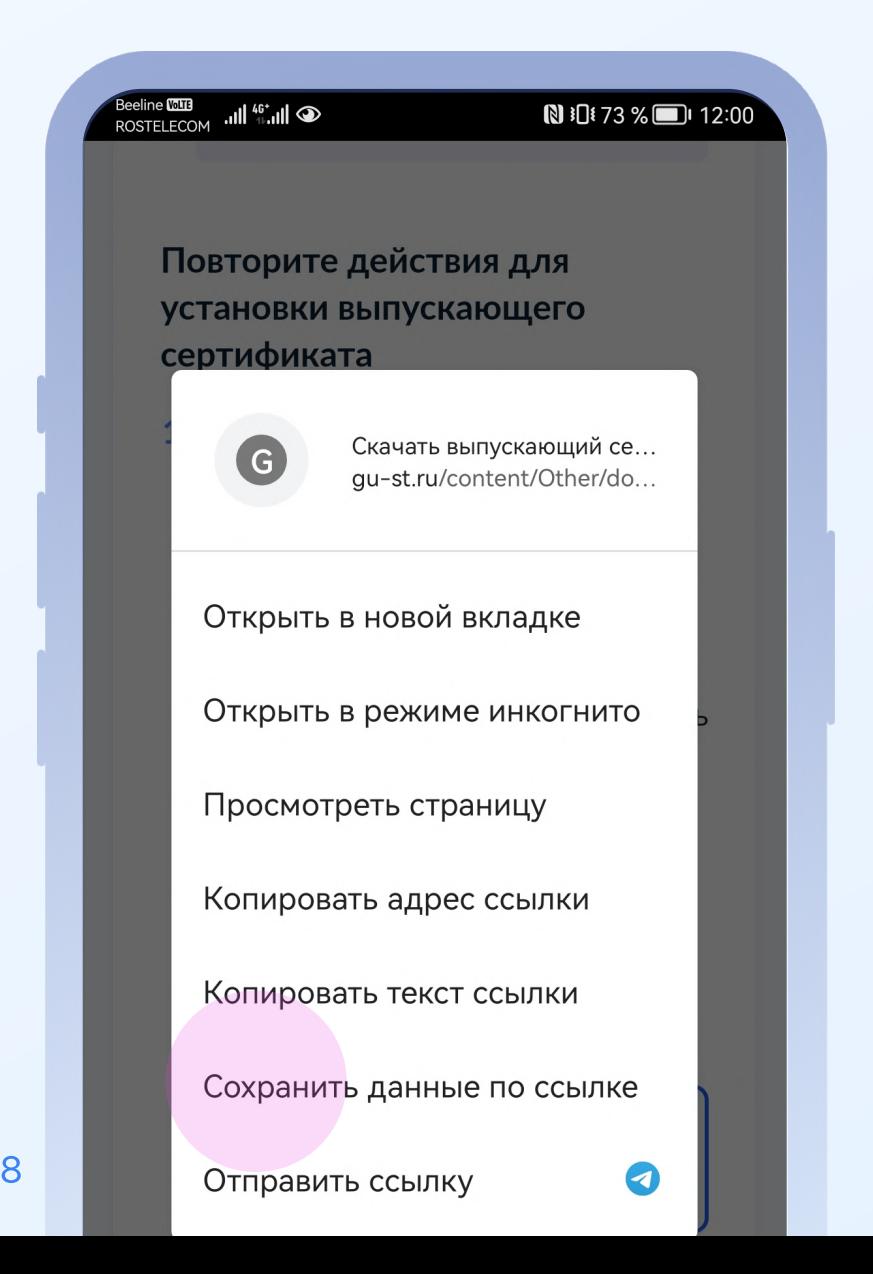

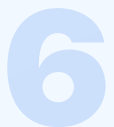

#### Перейдите в «Загрузки» и выберите Russian Trusted Sub CA

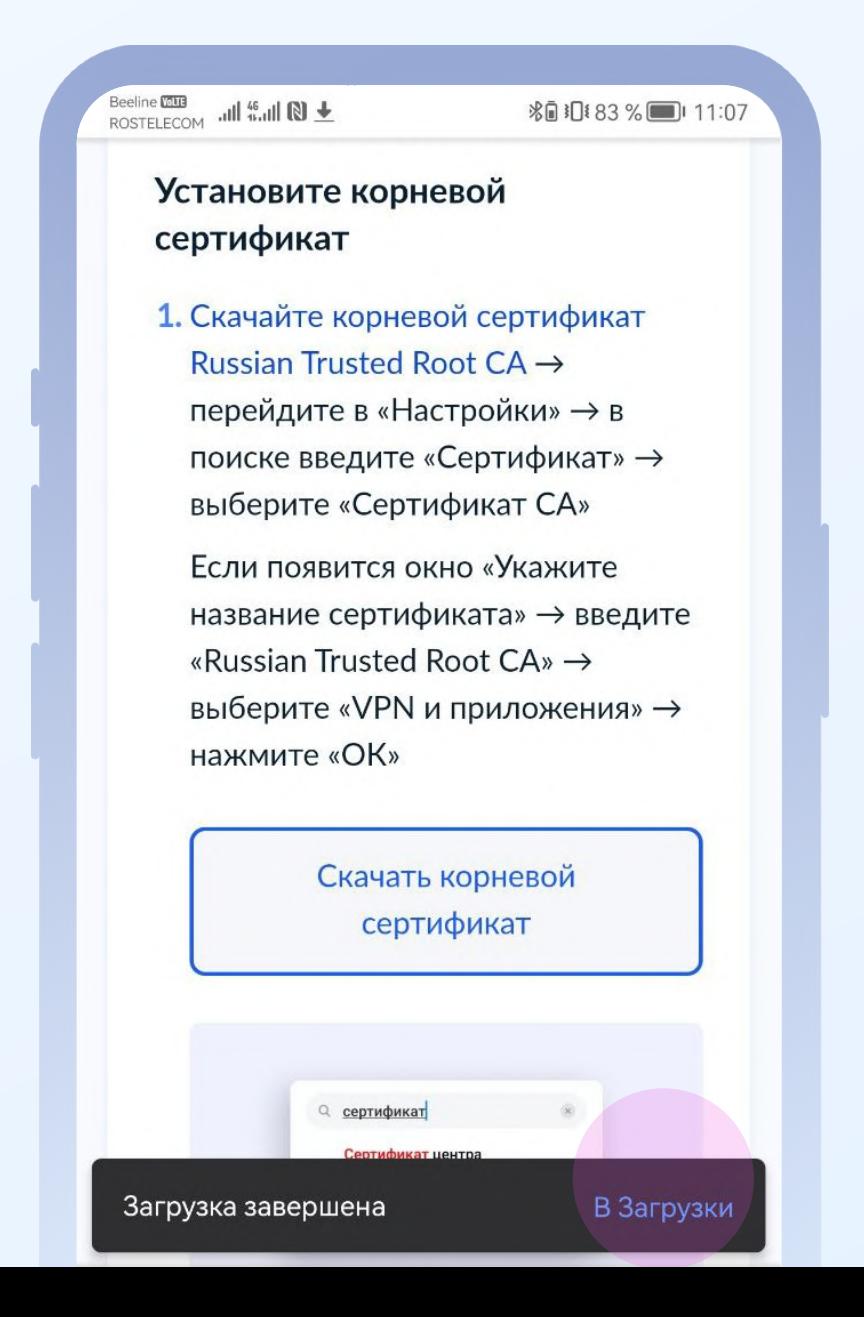

#### Подтвердите установку паролем или отпечатком пальца

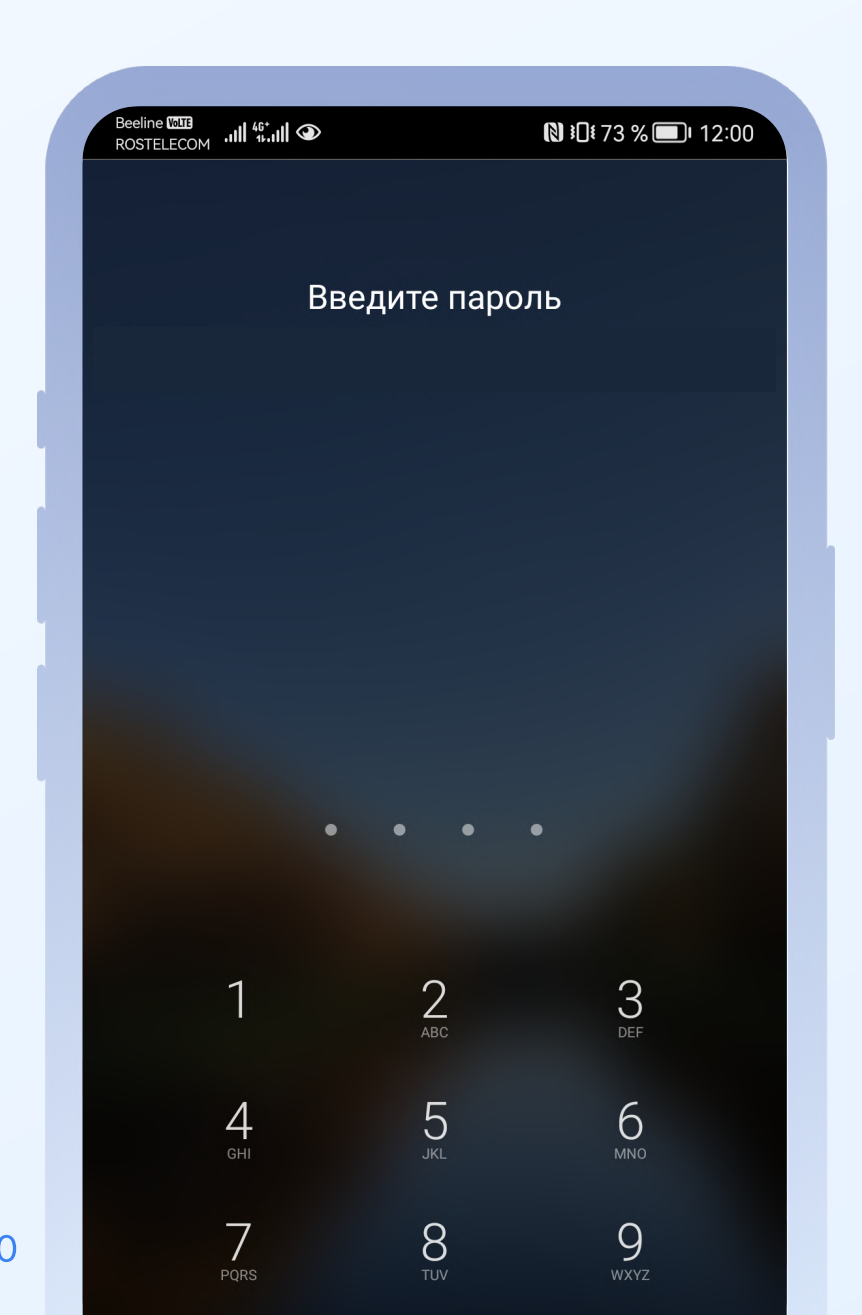

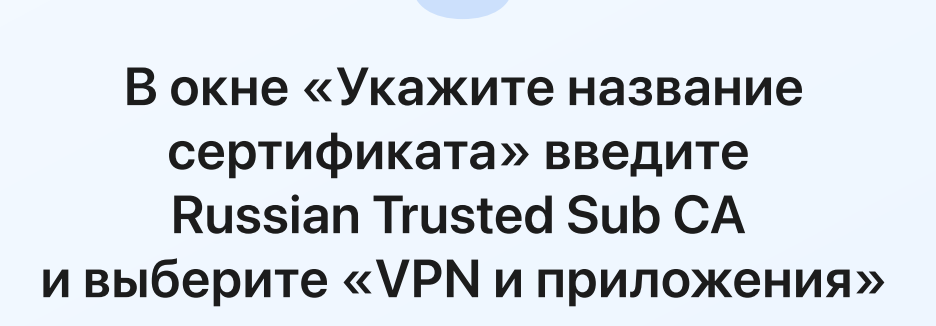

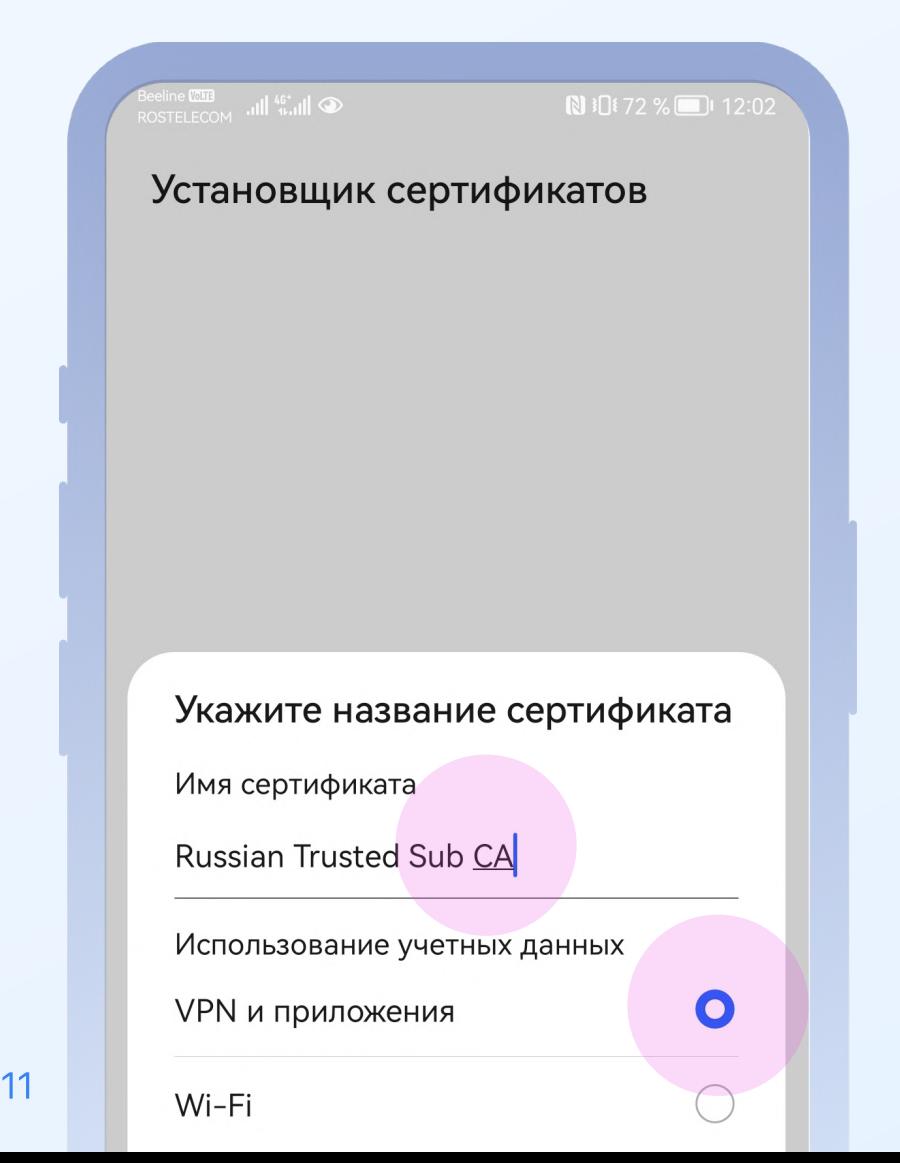

## Проверьте, что сертификаты установлены

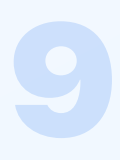

#### В поиске «Настроек» введите «Надежные сертификаты» или «Надежные учетные данные»

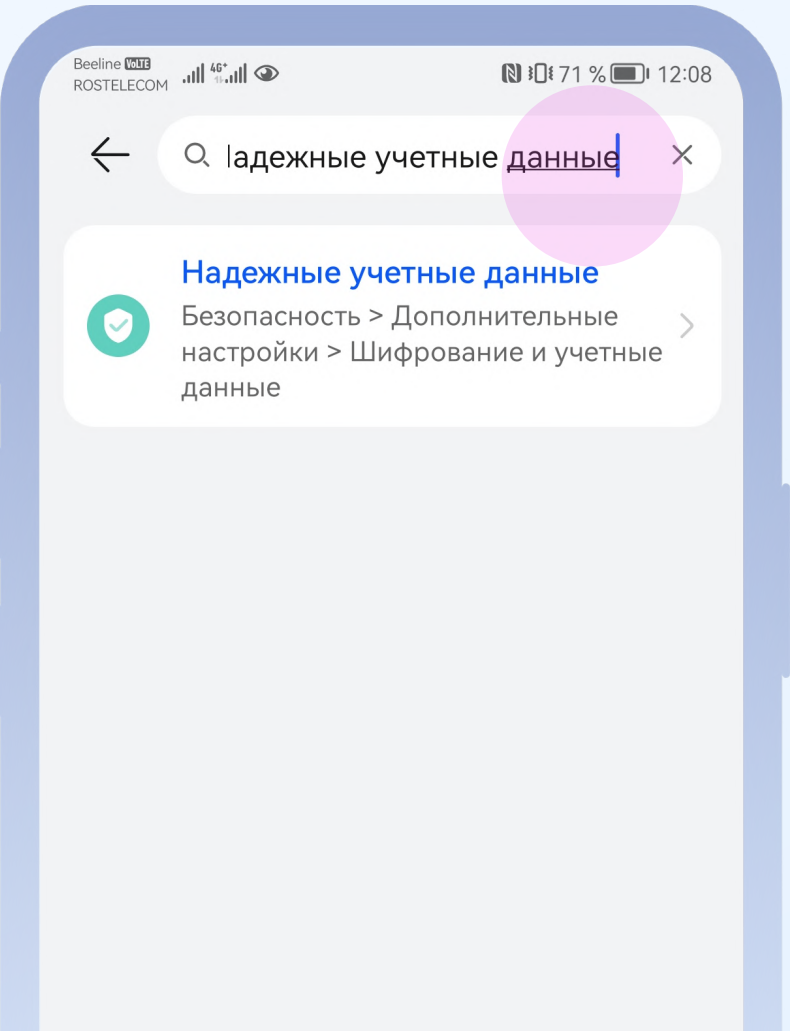

### Перейдите во вкладку «Пользователь». Там должны появиться два сертификата

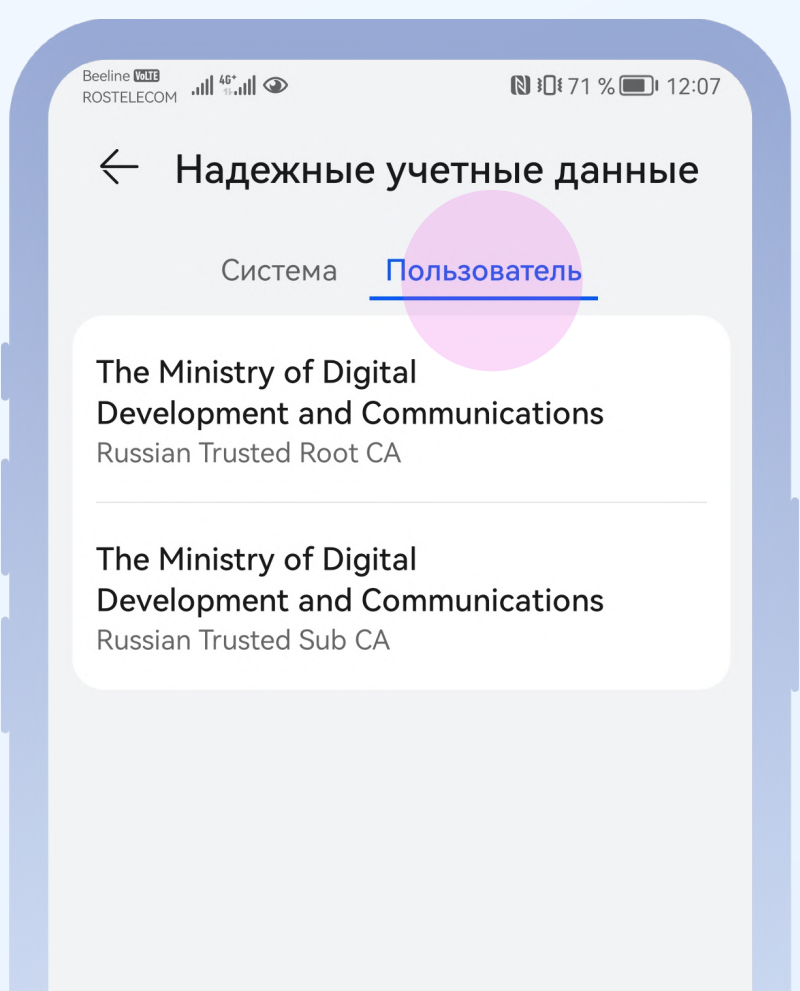

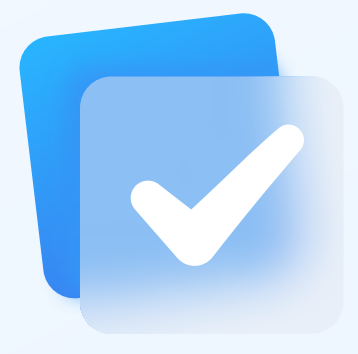

# Готово!

### Теперь пользоваться приложением ВТБ Мои Инвестиции стало еще безопаснее